# Lernprogramm "Suchen nach einer Route"

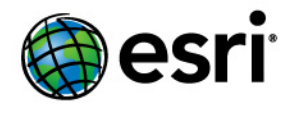

Copyright © 1995-2012 Esri All rights reserved.

# Table of Contents

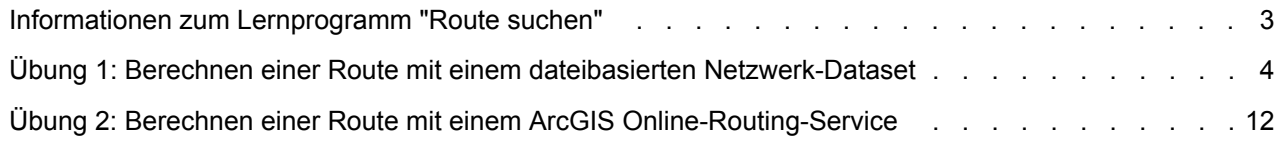

## <span id="page-2-0"></span>Informationen zum Lernprogramm "Route suchen"

Im Dialogfeld **Route suchen** können Sie mit einer Vielzahl von Optionen in ArcMap Punkt-zu-Punkt-Routen mit mehreren Stopps berechnen, um die Ergebnisse zu beeinflussen und anzuzeigen. Sie können die schnellste oder kürzeste Route berechnen, Netzwerkeinschränkungen angeben, um bestimmte Straßentypen von der Route auszuschließen, Netzwerkbarrieren definieren, um bestimmte Straßensegmente von der Route auszuschließen, die Stopp-Reihenfolge optimieren, um die effizienteste Route zu ermitteln und die Geschwindigkeiten bestimmter Straßentypen ändern, um reale Fahrbedingungen zu simulieren. Sie können die Route auch zeitbezogen erstellen, indem Sie eine Reisestartzeit definieren. Dies aktiviert zusätzliche datenabhängige Funktionalität, z. B. zeitbasierte Routenabschnittsbeschränkungen und die Integration von Echtzeit- und historischen Verkehrsinformationen in die Routenberechnung.

Das Lernprogramm "Route suchen" bietet eine Einführung in das Dialogfeld **Route suchen** und enthält schrittweise Anweisungen zur Verwendung der integrierten Routenermittlungsfunktionalität.

#### **Lernprogrammdaten**

Das Lernprogramm "Route suchen" verwendet StreetMap North America-Daten, die Teil der Data & Maps-DVDs von ArcGIS sind. Darüber hinaus werden in diesem Lernprogramm die kostenlosen und öffentlich verfügbaren Routing- und Geokodierungs-Services von ArcGIS Online verwendet.

**In diesem Lernprogramm**

- Übung [1: Berechnen einer Route mit einem dateibasierten Netzwerk-Dataset](#page-3-0)
- [Übung 2: Berechnen einer Route mit einem ArcGIS Online-Routing-Service](#page-11-0)

### <span id="page-3-0"></span>Übung 1: Berechnen einer Route mit einem dateibasierten Netzwerk-Dataset

Das Dialogfeld **Route suchen** ist ein benutzerfreundliches Werkzeug, das Ihnen die Berechnung von Routen in ArcMap mit dateibasierten Netzwerk-Datasets, ArcGIS Server-Routing-Services und ArcGIS Online-Routing-Services ermöglicht. Es stellt viele Optionen zum Anpassen der Routenberechnung und der Anzeige bereit. Sie können z. B. Zeitfenster für Stopps zuweisen, Netzwerkattribut-Einschränkungen festlegen, Barrieren definieren, Stopps automatisch für die effizienteste Route neu anordnen und die Geschwindigkeitswerte für bestimmte Straßentypen ändern. **Ziel:**

**Komplexität: Einsteiger Erforderliche Daten:** ArcGIS Tutorial Data Setup

Das Ziel dieses Lernprogramms ist, zu zeigen, wie Sie im Dialogfeld **Route suchen** Routen in ArcMap berechnen.

In dieser Übung erfahren Sie, wie eine einfache Route mit einem dateibasierten Netzwerk-Dataset berechnet wird. Für diese Übung werden die StreetMap North America-Daten auf den Data & Maps-DVDs verwendet, die im Lieferumfang von ArcGIS enthalten sind. Sie erfahren, wie Sie mit Zeitfenstern arbeiten und wie Stopps mit einer bekannten Adresse hinzugefügt werden. Sie lernen auch die Oberfläche von **Route suchen** kennen.

Schritte:

- 1. Starten Sie ArcMap.
- 2. Öffnen Sie StreetMap North America.mxd im Ordner \streetmap\_na auf der Esri Data & Maps StreetMap North America-DVD (im Lernprogramm im Folgenden als DVD bezeichnet).
- 3. Öffnen Sie das Dialogfeld **Route suchen** durch Klicken auf die Schaltfläche **Route suchen** in der Werkzeugleiste **Werkzeuge**.

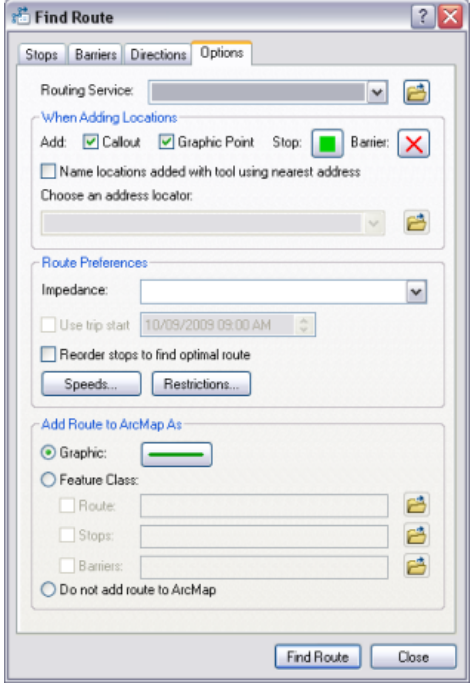

4. Klicken Sie auf die Registerkarte **Optionen**.

- 5. Klicken Sie auf die Schaltfläche **Durchsuchen** neben dem Dropdown-Pfeil **Routing-Service**.
- 6. Navigieren Sie zum Speicherort der StreetMap North America-Daten, die sich auf der DVD im Ordner \streetmap\_na\data befinden.
- 7. Wählen Sie streets.rs aus, und klicken Sie auf **Öffnen**.

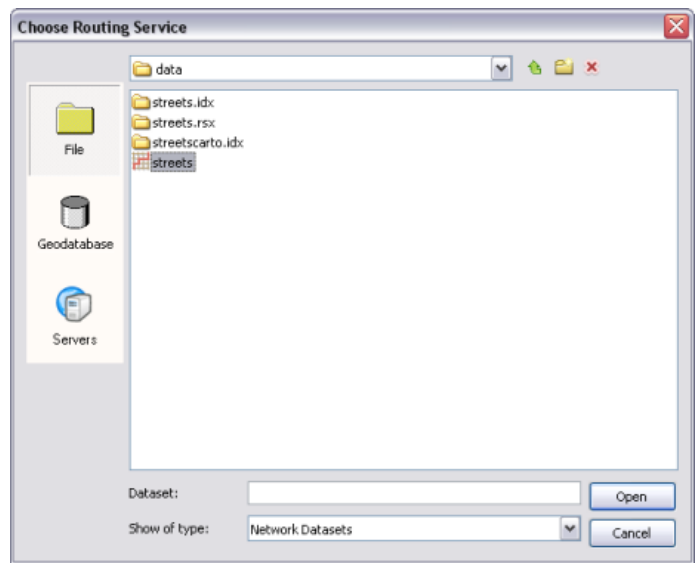

- 8. Behalten Sie die Standardwerte für die anderen Optionen bei, und klicken Sie auf die Registerkarte **Stopps**.
- 9. Klicken Sie auf die Schaltfläche **Stopp hinzufügen**. Das Dialogfeld **Suchen** wird geöffnet.
- 10. Klicken Sie auf die Schaltfläche **Durchsuchen** neben dem Dropdown-Pfeil **Adressen-Locator wählen**.
- 11. Navigieren Sie zum Adressen-Locator Street Addresses US, der sich auf der DVD im Ordner \streetmap\_na\data befindet. Wählen Sie **Street\_Addresses\_US** aus, und klicken Sie auf **Hinzufügen**.

Der Locator Street\_Addresses\_US ist in der Dropdown-Liste **Adressen-Locator wählen** aufgeführt.

- 12. Geben Sie 380 New York Street im Textfeld **Straße oder Schnittpunkt** im Dialogfeld **Suchen** ein.
- 13. Geben Sie Redlands im Textfeld **Ort**, CA im Textfeld **Staat** und 92373 im Textfeld **ZIP** ein.
- 14. Klicken Sie auf **Suchen**.
- 15. Klicken Sie mit der rechten Maustaste auf die gewünschte Position unten im Dialogfeld **Suchen**, und klicken Sie auf **Als Stopp zu "Route suchen" hinzufügen**. Der Standort wird im Dialogfeld **Route suchen** der Liste **Stopps** hinzugefügt.

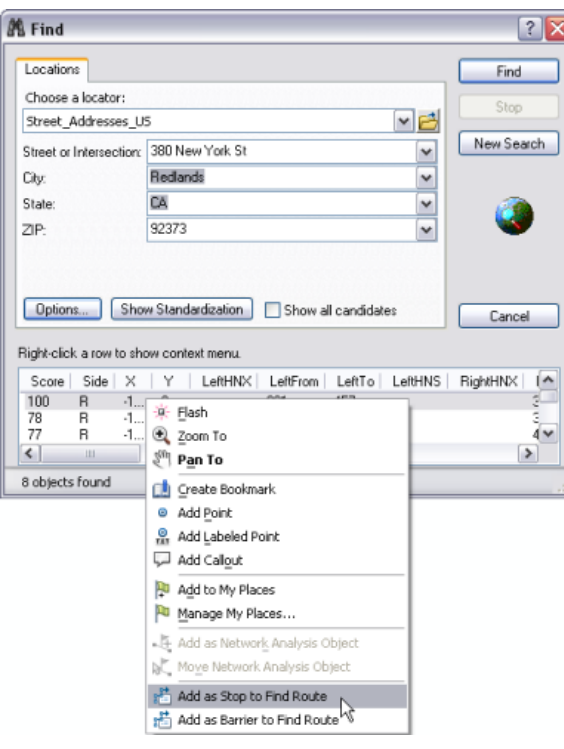

Sie können in der Werkzeugleiste **Geokodierung** auch Adressen eingeben und sie als Stopps im Dialogfeld **Route suchen** hinzufügen, indem Sie mit der rechten Maustaste auf die Adresse und dann auf **Als Stopp zu "Route suchen" hinzufügen** klicken.

- 16. Wiederholen Sie diese Schritte. Verwenden Sie dieses Mal die Adresse 210 Indian Canyon Dr., Palm Springs, CA, 92262.
- 17. Wiederholen Sie diese Schritte. Verwenden Sie dieses Mal die Adresse 49500 Seminole Dr, Cabazon, CA.
- 18. Klicken Sie im Dialogfeld **Suchen** auf **Abbrechen**.
- 19. Aktivieren Sie das Kontrollkästchen **Zurückkehren zu** unten in der Registerkarte **Stopps**, und wählen Sie "380 New York St" aus der Dropdown-Liste aus.

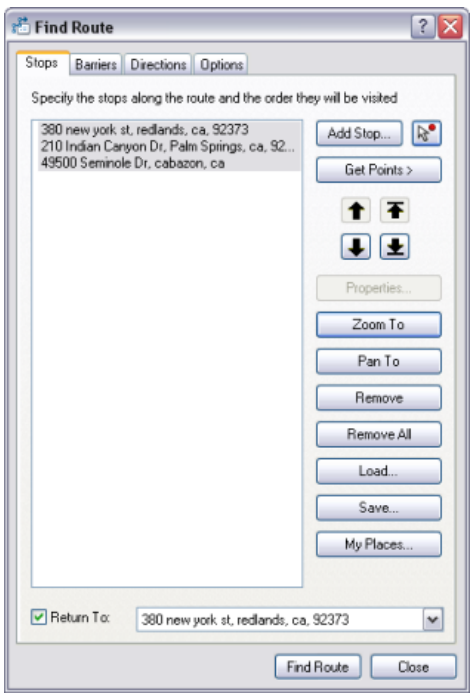

20. Wählen Sie alle Stopps in der Liste **Stopps** aus, und klicken Sie auf die Schaltfläche **Zoomen auf**.

Beachten Sie, dass die Stopps in der Karte alle Bannerbeschriftungen aufweisen. Das liegt daran, dass das Kontrollkästchen **Bannerbeschriftung** in der Registerkarte **Optionen** standardmäßig aktiviert ist.

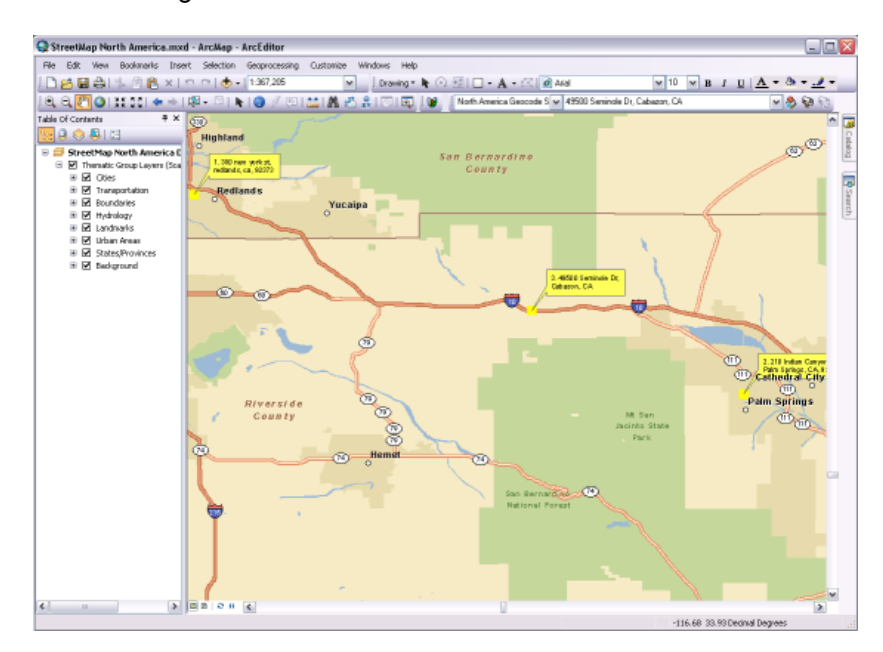

21. Klicken Sie mit der rechten Maustaste auf einen der Stopps in der Liste, und sehen Sie sich die Befehle im Kontextmenü an. Experimentieren Sie mit ihnen, wenn Sie möchten.

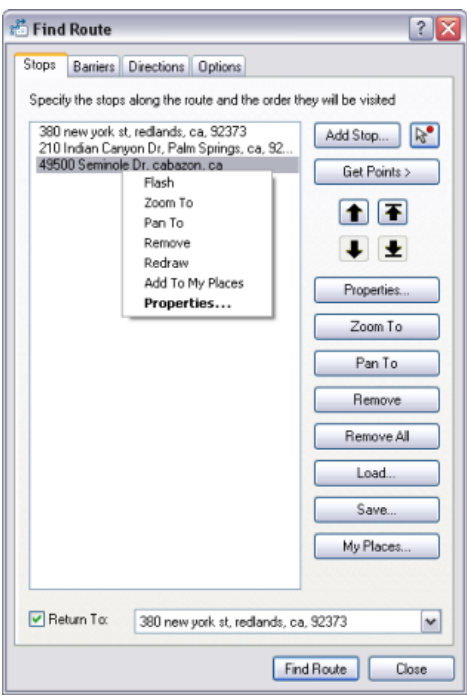

22. Klicken Sie auf **Route suchen**. Die Route wird berechnet und auf der Karte angezeigt. Die Wegbeschreibung wird in der Registerkarte **Wegbeschreibung** im Dialogfeld **Route suchen** angezeigt.

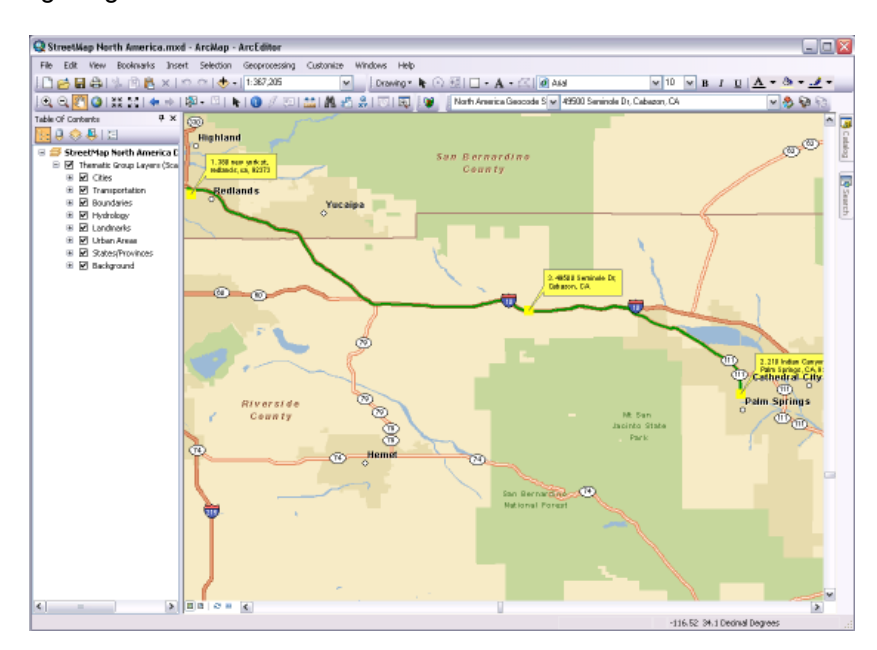

23. In der Registerkarte **Wegbeschreibung** können Sie zur ganzen Route zoomen, zu einzelnen Routensegmenten zoomen, die Entfernungseinheiten ändern, die Wegbeschreibung in einer Datei speichern und die Wegbeschreibung und die Karte drucken. Experimentieren Sie mit diesen Funktionen, wenn Sie möchten.

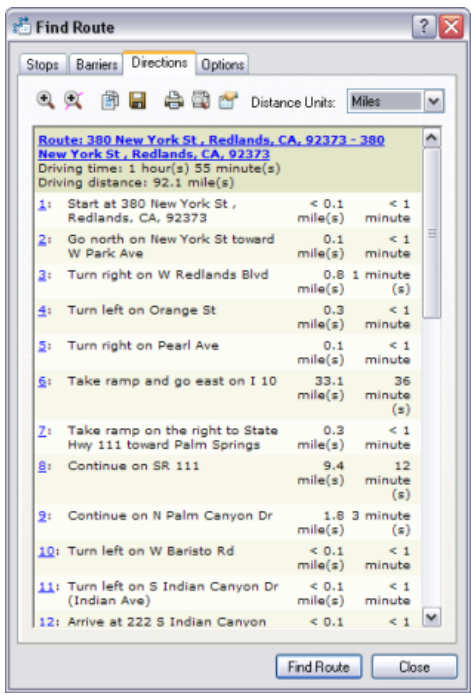

- 24. Klicken Sie auf die Registerkarte **Optionen**.
- 25. Aktivieren Sie das Kontrollkästchen **Reisestart verwenden**. Klicken Sie auf die Zeit- und Datumskomponenten, die Sie ändern möchten, und klicken Sie auf die Nach-Oben- oder Nach-Unten-Pfeile, um die gewünschten Werte festzulegen. Behalten Sie das heutige Datum bei, und ändern Sie die Zeit in 08:00 AM. Mithilfe der Reisestartfunktion kann ein Szenario simuliert werden, in dem für jeden Stopp ein Zeitfenster für die Ankunft und die Aufenthaltsdauer festgelegt ist.

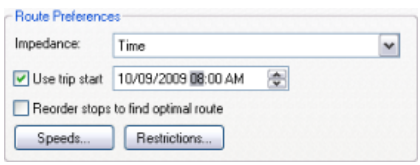

- 26. Klicken Sie auf die Registerkarte **Stopps**.
- 27. Klicken Sie mit der rechten Maustaste auf den Stopp **Palm Springs**, und klicken Sie auf die Schaltfläche **Eigenschaften**.
- 28. Klicken Sie im Listenfeld **Dauer des Stopps** auf die 0 in der 0m-Komponente, und ändern Sie den Wert in 30 Minuten. Die Reise verlängert sich um 30 Minuten, die in Palm Springs verbracht werden.
- 29. Aktivieren Sie das Kontrollkästchen **Zeitfenster anwenden**, legen Sie dann unter **Start** und **Ende** die Zeiten für das Zeitfenster fest. Stellen Sie sicher, dass das Datum dem Reisestartdatum in der Registerkarte **Optionen** entspricht. Ändern Sie die Zeit unter **Start** in 08:00 AM und die Zeit unter **Ende** in 09:00 AM. Die Ankunft muss innerhalb dieses Zeitfensters stattfinden. Andernfalls wird in der Wegbeschreibung eine Zeitfensterverletzung ausgegeben.

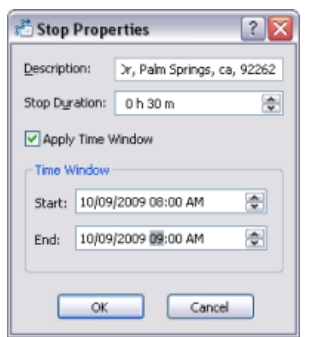

- 30. Klicken Sie auf **OK**.
- 31. Klicken Sie mit der rechten Maustaste auf **Cabazon**, und klicken Sie auf **Eigenschaften**.
- 32. Ändern Sie den Wert von **Dauer des Stopps** in "1h 0m".
- 33. Aktivieren Sie das Kontrollkästchen **Zeitfenster anwenden**, und ändern Sie dann **Start** in 08:00 AM und **Ende** in 09:00 AM. Stellen Sie sicher, dass das Datum dem Reisestartdatum in der Registerkarte **Optionen** entspricht.

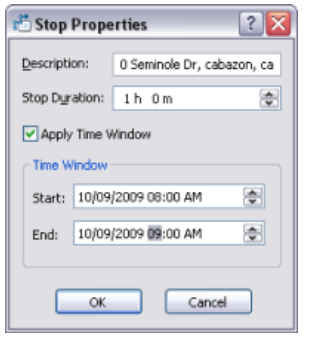

- 34. Klicken Sie auf **OK**.
- 35. Klicken Sie auf **Route suchen**.
- 36. Beachten Sie in der Registerkarte **Wegbeschreibung**, dass jetzt die **gesamte Fahrzeit** angezeigt wird und sie sich von der **Fahrzeit** unterscheidet. Die **gesamte Fahrzeit** ist die Fahrzeit plus die angegebene Dauer für jeden Stopp. Beachten Sie auch, dass die Ankunftszeit für jeden Teil der Route jetzt in der Wegbeschreibung enthalten ist.

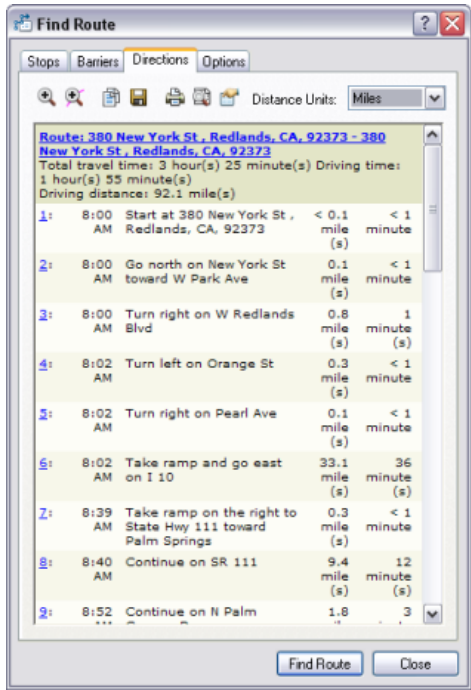

37. Führen Sie in der Wegbeschreibung einen Bildlauf nach unten zum Element durch, das die Ankunft am Stopp **Cabazon** darstellt. Beachten Sie, dass die Ankunft verspätet und eine Zeitfensterverletzung erfolgt ist.

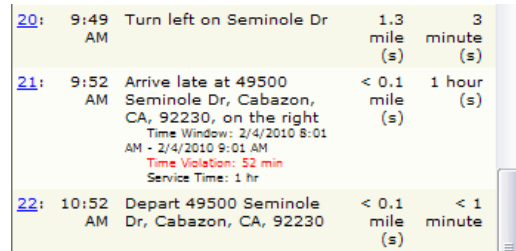

38. Klicken Sie auf die Registerkarte **Stopps** und dann auf die Schaltfläche **Alle entfernen**. Die Stopp-Liste wird gelöscht.

In dieser Übung haben Sie gelernt, wie eine Route im Dialogfeld **Route suchen** mithilfe der in ArcGIS enthaltenen Data & Maps-Daten berechnet wird. Darüber hinaus haben Sie gelernt, wie Zeitfenster für die Route verwendet werden.

### <span id="page-11-0"></span>Übung 2: Berechnen einer Route mit einem ArcGIS Online-Routing-Service

In Übung 1 haben Sie erfahren, wie eine Route mit einem dateibasierten Netzwerk-Dataset berechnet wird. In dieser Übung erfahren Sie, wie ein ArcGIS Online-Routing-Service zur Berechnung einer Route verwendet wird, und Sie lernen einige der erweiterten Routenerstellungsoptionen kennen, die im Dialogfeld **Route suchen** verfügbar sind.

**Komplexität: Einsteiger Erforderliche Daten:** ArcGIS Tutorial Data Setup **Ziel:**

Das Ziel dieses Lernprogramms ist, zu zeigen, wie Sie im Dialogfeld **Route suchen** Routen in ArcMap berechnen.

Sie verwenden das gleiche Kartendokument wie in Übung 1. Beachten

Sie, dass die Route möglicherweise nicht genau zu den Straßen in der Karte passt, da der Routing-Service auf einem anderen Dataset basiert als die Karte.

Schritte:

- 1. Klicken Sie im Dialogfeld **Route suchen** auf die Registerkarte **Optionen**.
- 2. Klicken Sie auf den Dropdown-Pfeil "Routing-Service", und wählen Sie **North American Routing Service (ArcGIS Online)** aus. Beachten Sie, dass auch ein europäischer Routing-Service verfügbar ist.

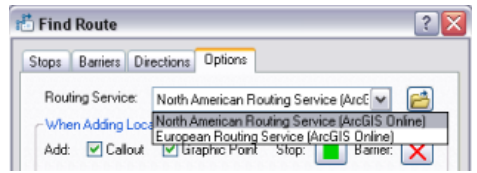

- 3. Aktivieren Sie das Kontrollkästchen **Standorte benennen, die anhand der nächstgelegenen Adresse hinzugefügt wurden**. Dies aktiviert die Rückwärts-Geokodierung beim Verwenden des Werkzeugs **Klicken um Stopp hinzuzufügen** , um Stopps hinzuzufügen.
- 4. Klicken Sie auf den Dropdown-Pfeil **Adressen-Locator wählen**, und wählen Sie **North America Geocode Service (ArcGIS Online)**. Beachten Sie, dass auch ein europäischer Geokodierungs-Service verfügbar ist.

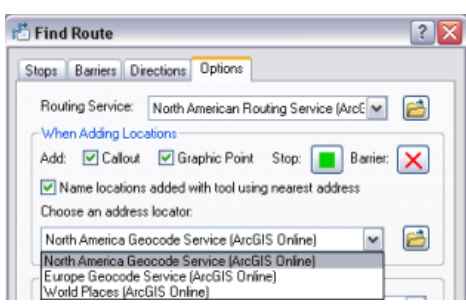

5. Klicken Sie im Abschnitt **Routeneinstellungen** der Registerkarte **Optionen** auf den Dropdown-Pfeil **Impedanz**. Es sind zwei Optionen verfügbar: **Länge** und **Zeit**. Wenn Sie **Länge** wählen, wird die Route mit der kürzesten Entfernung berechnet. Wenn Sie **Zeit** wählen, wird die Route mit der kürzesten Dauer berechnet. Stellen Sie sicher, dass **Zeit** ausgewählt ist.

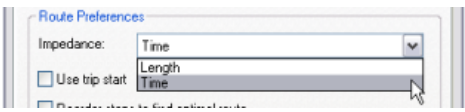

- 6. Deaktivieren Sie das Kontrollkästchen **Reisestart verwenden**.
- 7. Vergrößern Sie in der Karte die Ansicht von New York City.

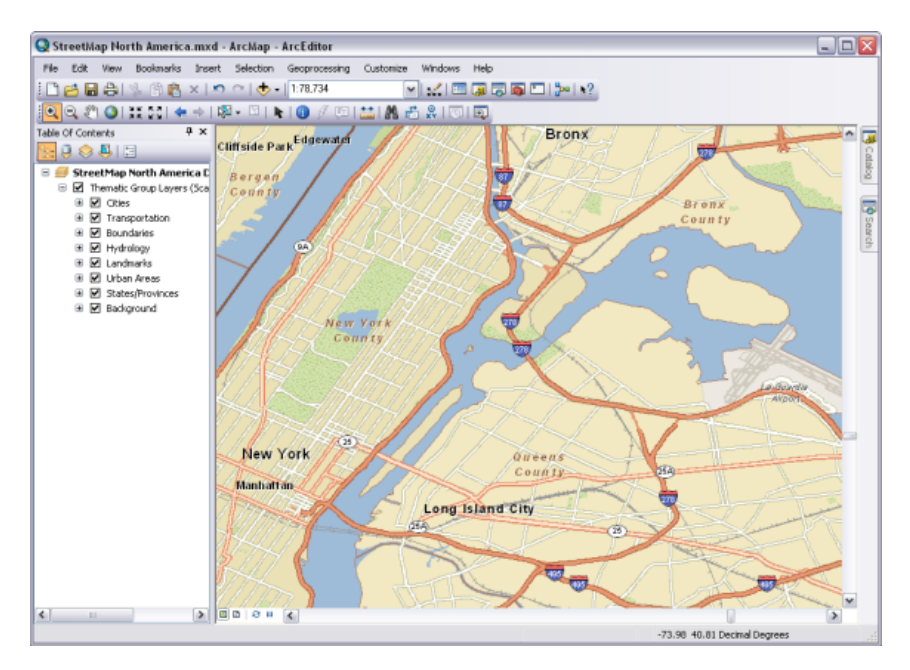

- 8. Klicken Sie im Dialogfeld **Route suchen** auf die Registerkarte **Stopps**. Klicken Sie auf das Werkzeug **Klicken um Stopp hinzuzufügen** .
- 9. Klicken Sie auf die Karte, um vier oder fünf Stopps an verschiedenen Orten hinzuzufügen. Beachten Sie, dass die Stopps rückwärts-geokodiert sind und den Namen ihrer Adresse in der Liste **Stopps** aufweisen.

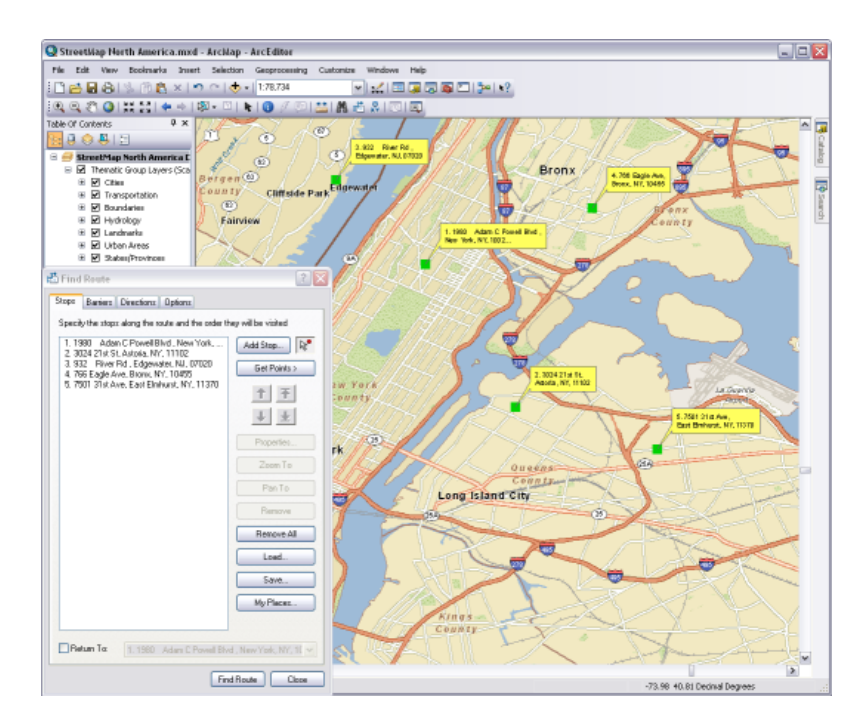

- 10. Klicken Sie auf die Schaltfläche **Route suchen**.
- 11. Klicken Sie auf die Schaltfläche **Auf Route zoomen** in der Registerkarte **Wegbeschreibung**.

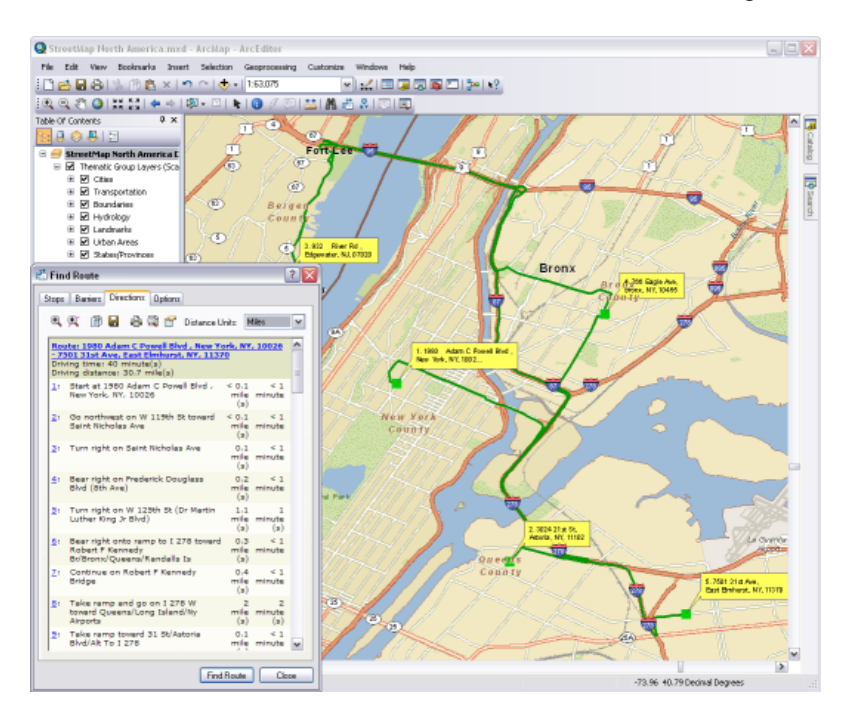

12. Sehen Sie sich die Wegbeschreibung an, und notieren Sie sich Entfernung und Dauer.

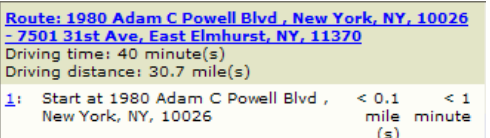

- 13. Klicken Sie auf die Registerkarte **Optionen**.
- 14. Aktivieren Sie das Kontrollkästchen **Stopps für Suche nach optimaler Route neu anordnen**. Die Stopps werden zur Berechnung der effizientesten Route neu angeordnet.

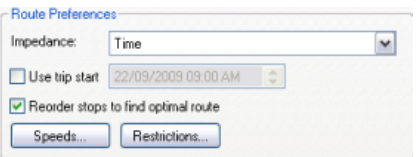

- 15. Klicken Sie auf die Schaltfläche **Route suchen**.
- 16. Sehen Sie sich die Wegbeschreibung an, und notieren Sie sich Entfernung und Dauer. Sie unterscheiden sich im Vergleich zur ursprünglichen Route.

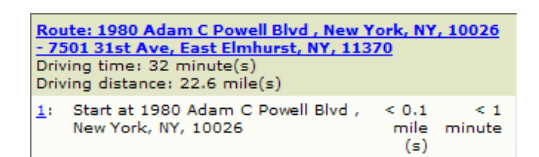

- 17. Klicken Sie auf die Registerkarte **Stopps** und dann auf die Schaltfläche **Alle entfernen**. Jetzt erfahren Sie, wie Sie Netzwerkattribut-Einschränkungen definieren und Geschwindigkeiten für Straßen ändern.
- 18. Klicken Sie auf die Schaltfläche **Stopp hinzufügen**.
- 19. Klicken Sie im Dialogfeld **Suchen** auf den Dropdown-Pfeil **Adressen-Locator wählen**, und wählen Sie **North America Geocode Service (ArcGIS Online)**.
- 20. Geben Sie in den entsprechenden Adressenfeld die folgende Adresse ein, und klicken Sie auf **Suchen**: 451 6th St NE, Coupeville, WA 98239.
- 21. Klicken Sie mit der rechten Maustaste auf den am besten geeigneten Eintrag, und klicken Sie auf **Als Stopp zu "Route suchen" hinzufügen**.
- 22. Geben Sie in den entsprechenden Adressenfeld die folgende Adresse ein, und klicken Sie auf **Suchen**: 745 Washington St, Port Townsend, WA 98368.
- 23. Klicken Sie mit der rechten Maustaste auf den am besten geeigneten Eintrag in der Liste, und klicken Sie auf **Als Stopp zu "Route suchen" hinzufügen**.
- 24. Klicken Sie auf **Abbrechen** im Dialogfeld **Suchen**, um es zu schließen.
- 25. Klicken Sie auf die Schaltfläche **Route suchen**.
- 26. Klicken Sie auf die Schaltfläche **Auf Route zoomen** in der Registerkarte **Wegbeschreibung**. Beachten Sie, dass die Route eine Fahrt mit einer Autofähre einschließt.

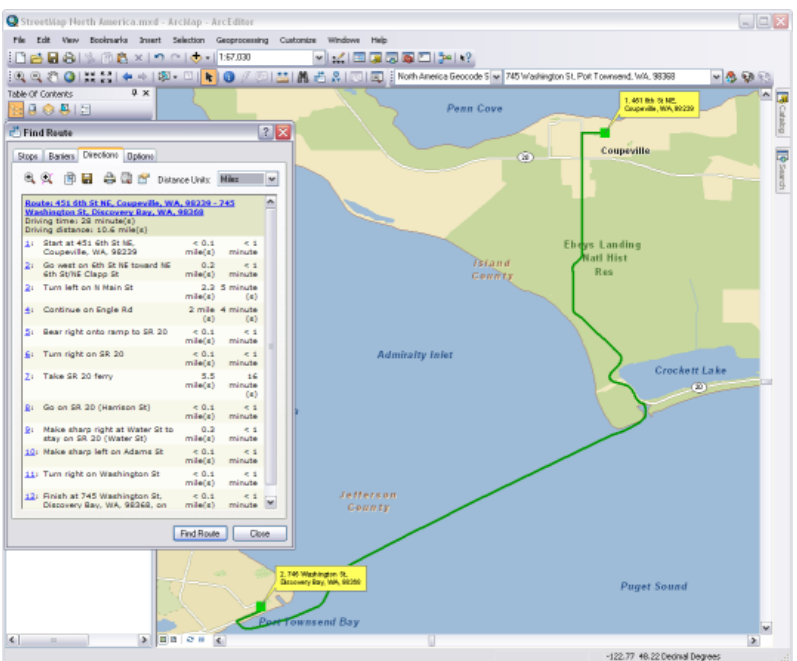

- 27. Klicken Sie auf die Registerkarte **Optionen**.
- 28. Deaktivieren Sie das Kontrollkästchen **Stopps für Suche nach optimaler Route neu anordnen**.
- 29. Klicken Sie auf die Schaltfläche **Beschränkungen**.

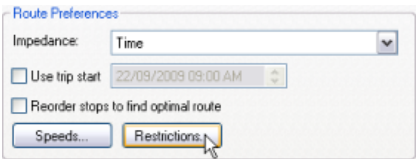

30. Aktivieren Sie das Kontrollkästchen **Avoid vehicular ferries**, um die Autofährenbeschränkung zu aktivieren, und klicken Sie dann auf **OK**.

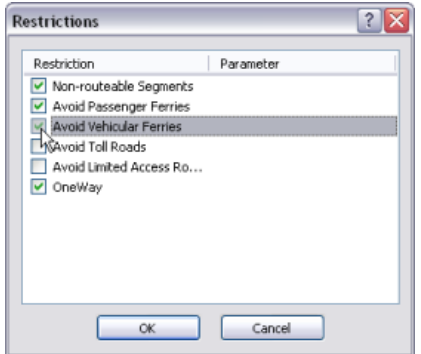

31. Klicken Sie auf die Schaltfläche **Route suchen**.

32. Klicken Sie auf die Schaltfläche **Auf Route zoomen** in der Registerkarte **Wegbeschreibung**. Beachten Sie, dass die Route jetzt komplett um Puget Sound herum führt, da keine Fähre genutzt wird.

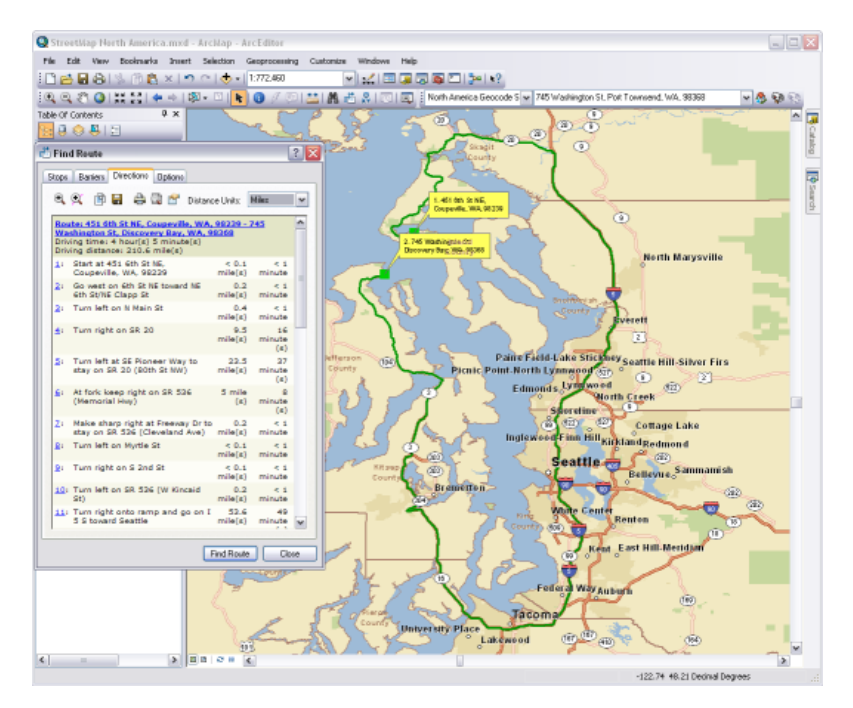

33. Beachten Sie die **Reisezeit**.

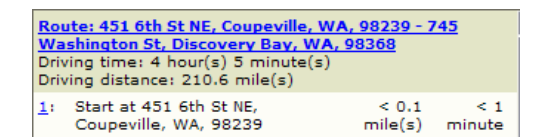

- 34. Klicken Sie auf die Registerkarte **Optionen**.
- 35. Klicken Sie auf die Schaltfläche **Geschwindigkeiten**.

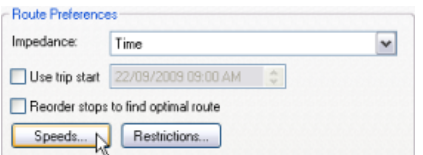

36. Doppelklicken Sie auf den Wert "65.00". Ändern Sie ihn in "80", drücken Sie die **EINGABETASTE**, und klicken Sie dann auf **OK**. Die Geschwindigkeit aller Straßensegmente mit einem Wert von 65 Meilen pro Stunde wird in 80 Meilen pro Stunde geändert.

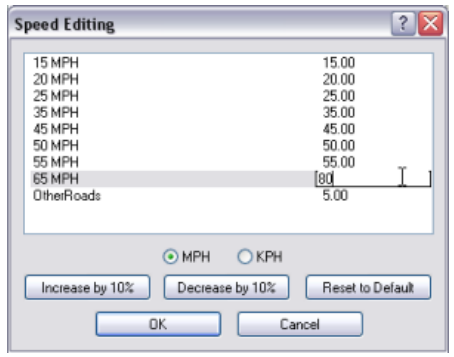

- 37. Klicken Sie auf **Route suchen**.
- 38. Beachten Sie die neue **Fahrzeit**. Sie sollte kürzer als die ursprüngliche Fahrtzeit sein.

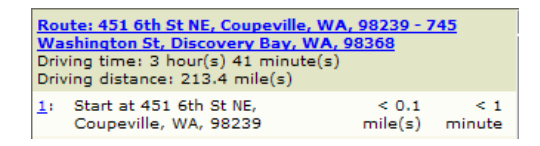

In dieser Übung haben Sie erfahren, wie Sie die standardmäßigen Geokodierungs- und Routing-Services von ArcGIS Online verwenden, um Rückwärts-Geokodierung für Stopp-Adressen durchzuführen und Routen im Dialogfeld **Route suchen** zu berechnen. Sie haben auch erfahren, wie Stopps neu angeordnet werden, um die effizienteste Route zu generieren, und wie sich Einstellungsbeschränkungen und geänderte Straßengeschwindigkeiten auf die Ausgaberoute und die Wegbeschreibung auswirken können.